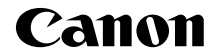

# **EOS 70 EOS 70D (W)Wi-Fi機能 使用説明書(基本編)**

本書では、かんたんに使うことができる「カメラ間で画像を送受信」 と「スマートフォンと通信」の基本的な使い方を説明しています。 Wi-Fi 機能のより詳しい内容については、カメラ使用説明書 CD-ROM に収録されている「Wi-Fi 機能 使用説明書」を参照し てください。

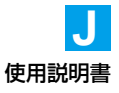

# **無線LAN でできること**

Wi-Fi® (ワイファイ)や、本機の無線LAN機能と互換性のある製品と無 線で接続し、画像の送受信やカメラの操作などを行うことができます。

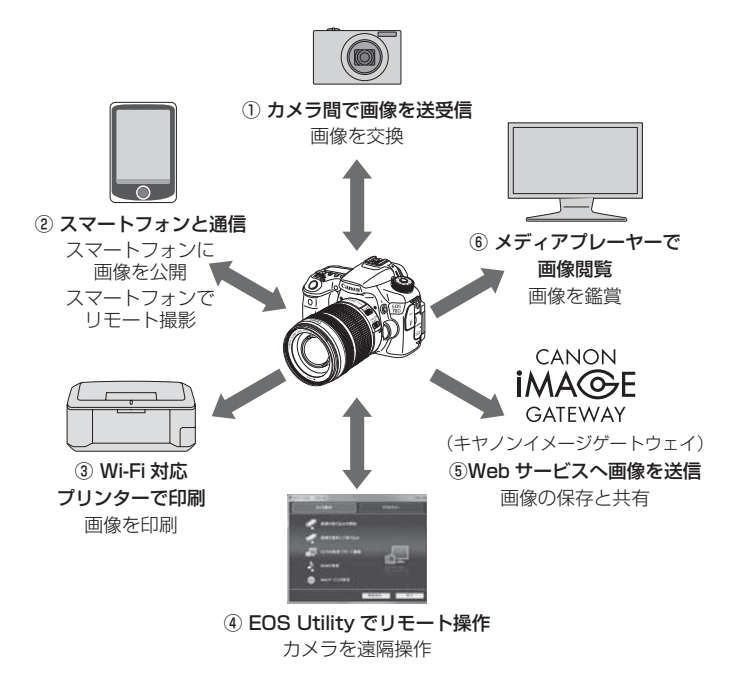

\* ③~⑥の使い方、および②をアクセスポイント経由で接続するときは、CD-ROMの 「Wi-Fi機能 使用説明書」PDFを参照してください。

### ① △ カメラ間で画像を送受信 (p.15)

無線LAN機能を内蔵した、キヤノン製のカメラ同士で画像の送受信を 行うことができます。

**② □ スマートフォンと通信 (p.23)** 

スマートフォンでカメラ内の画像を見たり、カメラの操作を行うこと ができます。スマートフォンに専用アプリケーション「EOS Remote」 をインストールして使用します。

3 凸 Wi-Fi対応プリンターで印刷 (CD-ROM)

無線LAN で使えるPictBridge (Wireless LAN) に対応したプリン ターに接続して、画像の印刷を行うことができます。

**④ □ EOS Utilityでリモート操作 (CD-ROM)** 

カメラとパソコンを無線で接続し、付属ソフトウェアのEOS Utility を使ってカメラを遠隔操作することができます。

⑤ w Webサービスへ画像を送信(CD-ROM)

キヤノンユーザーのためのオンラインフォトサービスである、 CANON iMAGE GATEWAY(登録無料)に画像を保存したり、保存し た画像を家族や友人に見せることができます。

⑥ メディアプレーヤーで画像閲覧(CD-ROM)

カメラ内のカードに記録された画像を、DLNA\*対応のメディアプレー ヤーを使用して、無線LAN経由でテレビに映すことができます。

\* Digital Living Network Alliance(デジタル リビング ネットワーク アライアン ス)

# **本使用説明書上のおことわり**

- 本書は、Wi-Fi とキヤノン独自の無線機能を総称して「無線 LAN」と表 記しています。
- 本文中の (p.\*\*) の\*\*は、参照ページを示しています。
- 本文中の以下のマークの付いた欄は、それぞれ次のような内容について 説明しています。
	- :使用する際に不都合が生じる恐れのある注意事項が書かれています。

:基本操作に加えて知っておいていただきたい事項が書かれています。

- Microsoft、Windowsは、Microsoft Corporationの米国およびその他の国に おける商標または登録商標です。
- Macintosh、Mac OSは、米国およびその他の国で登録されているApple Inc. の商標です。
- Wi-Fiは、Wi-Fi Allianceの登録商標です。
- Wi-Fi CERTIFIED、WPA、WPA2とWi-Fi CERTIFIEDロゴは、Wi-Fi Alliance の商標です。
- カメラの設定画面と本書内で使用されている「WPS」は、Wi-Fi Protected Setupを意味しています。
- UPnPは、UPnP Implementers Corporationの商標です。
- その他の社名、商品名などは、各社の商標または登録商標です。

本機を使用するために、誤った無線LAN設定を行った結果生じた損害に対して、弊 社では補償できませんので、あらかじめご了承ください。また、本機を使用した結果 生じた損害に対しても、弊社では補償できませんので、併せてご了承ください。

# 目次

<u> Linda a Ca</u>

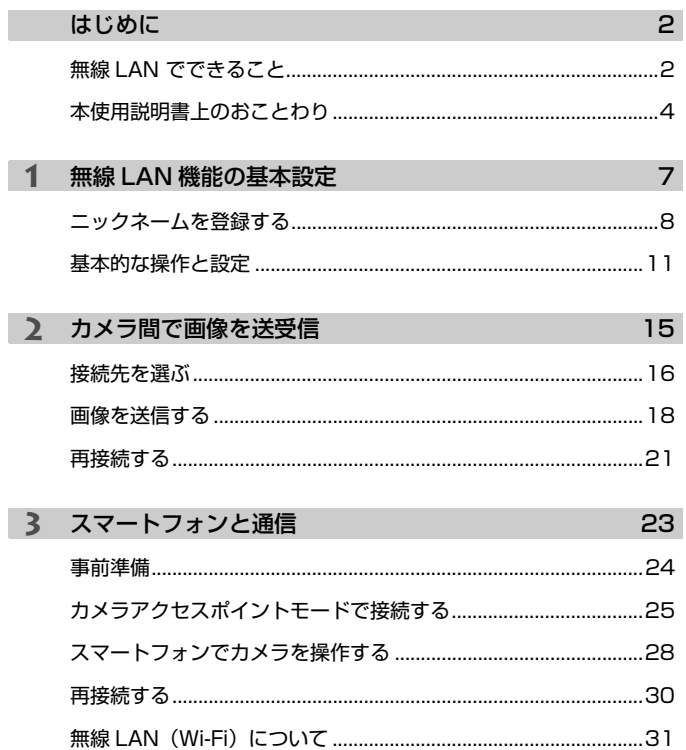

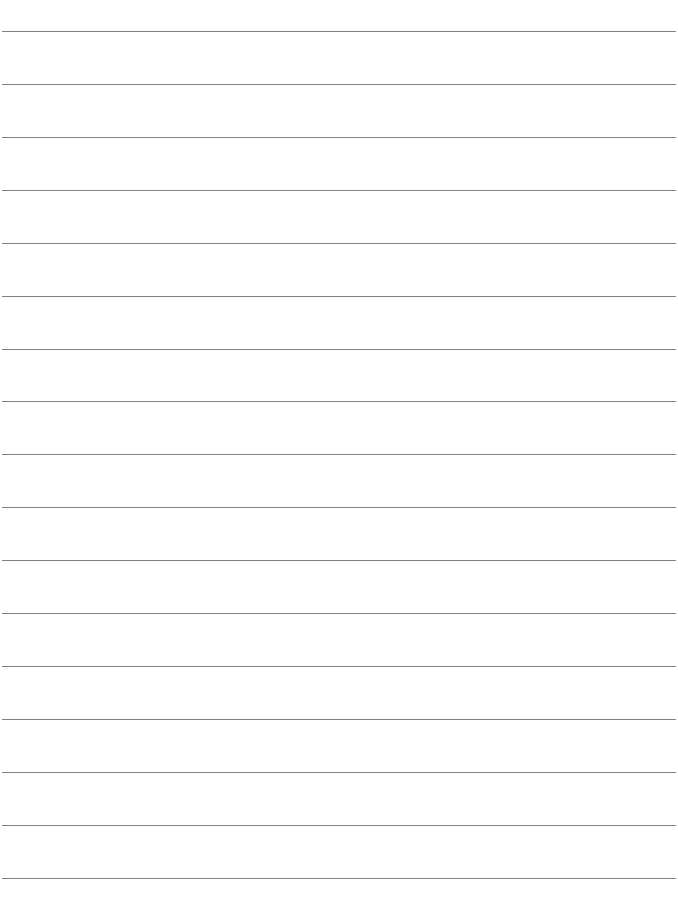

# **無線 LAN 機能の基本設定**

**1**

この章では、カメラの無線LAN機能を使用する前に必要な設定 について説明しています。

# **ニックネームを登録する**

**SET OK** 

はじめに、カメラにニックネーム(名前)を付けます。

このニックネームは、無線LANで他の機器と接続するときに、接続先の 機器で表示されます。必ず設定してください。

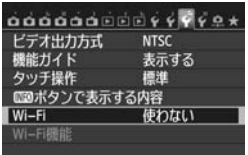

**NTSC** 

標準

使う

表示する

Wi-Fi 使わない 【使う

[Wi-Fi]が[使う]のときは 動画記録できません。また、 DIGITAL端子へのUSB機器の 接続がすべて無効になります

ビデオ出力方式

■エポタンで表示する内容

機能ガイド

タッチ操作

 $Wi-Fi$ 

Wi-Fi機能

- **1** [Wi-Fi]を選ぶ
	- [43] タブの [Wi-Fi] を選び、〈GET〉を 押します。

**2** [使う]を選ぶ

- ●〈▲ 〉を押して[使う]を選び、〈(印)を 押します。
- → [Wi-Fi機能] が選択できるようになりま す。

# **3** [Wi-Fi機能]を選ぶ

- [43] タブの [Wi-Fi機能] を選び、〈6m> を押します。
- → 初めて設定するときは、ニックネームの 登録を促す画面が表示されます。[OK] を選んで手順4に進んでください。

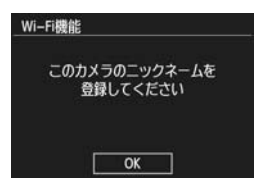

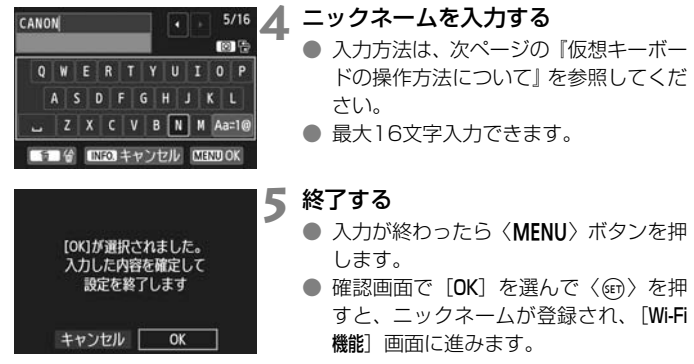

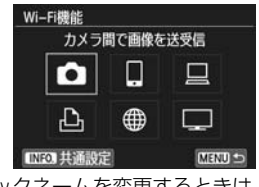

● ニックネームを変更するときは、上記の 画面で〈INFO.> ボタンを押し、表示さ れる画面で「ニックネーム変更]を選びま す。

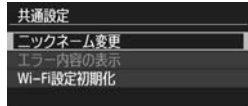

# **仮想キーボードの操作方法について**

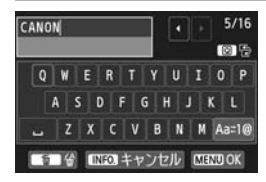

●入力エリアの切り換え 〈Q〉ボタンを押すと、上下の入力エリ アが交互に切り換わります。

● カーソルの移動

上側のエリアで〈◀▶〉を押すと、カー ソルが移動します。

### ●文字の入力

下側の入力エリアで〈▲▼〉〈▲▶〉を押して文字を選び、〈6m〉を押 して文字を入力します。

画面右上の「\*/\*」で、入力した文字数と入力できる文字数を確認する ことができます。

●入力モードの切り換え\*

下側のエリアの一番右下の [Aa=1@] を選びます。〈(an) 押すたびに、 小文字→数字/記号1→数字/記号2→大文字に切り換わります。

\*[タッチ操作:しない]設定時は、1画面ですべての文字入力ができます。

### ●文字の削除

〈而〉ボタンを押すと1文字消去されます。

### ●入力の終了

〈M〉ボタンを押すと、入力を確定して終了します。確認画面が表 示されたときは、[OK]を選んで終了します。

### ●入力のキャンヤル

〈**INFO.**〉ボタンを押すと、入力をキャンセルして終了します。確認画 面が表示されたときは、[OK]を選んで終了します。

# **基本的な操作と設定**

# **無線LAN機能使用中の操作について**

- 無線LAN機能を優先したいときは、シャッターボタンやモードダイヤ ル、再生ボタンなどを操作しないでください。撮影操作や再生操作を優 先して、無線LAN機能が途中で終了することがあります。また、液晶 モニターを内側にして閉じたときも接続が終了することがあります。
- ●「431 タブの「Wi-Fil を「使う1 に設定しているときは、動画撮影はでき ません。また、カメラとパソコン、プリンター、GPSレシーバーなどを、 インターフェースケーブルで接続しても使用できません (p.13)。

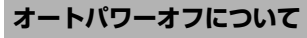

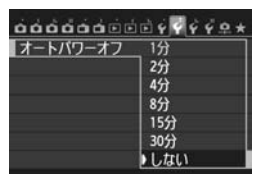

● 必要に応じて [62] タブの [オートパワー オフ] を「しない」に設定してください。 **● 無線LAN の接続中にカメラのオートパ** ワーオフ機能が働いた場合は、無線LAN が休止します。オートパワーオフから復 帰すると、無線LANが再開します。

# **[**5**3]タブ[Wi-Fi]について**

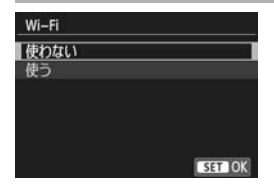

● 飛行機内や病院内などで、電子機器や無 線機器の使用が禁止されているときは、 [Wi-Fi]を[使わない]に設定してください。

# **[Wi-Fi]の設定と接続状態について**

カメラの液晶モニターと表示パネルで、[♥3]タブの [Wi-Fi]設定と通信 状態を確認できます。

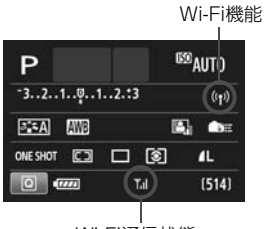

Wi-Fi通信状態

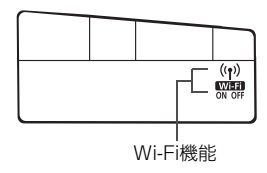

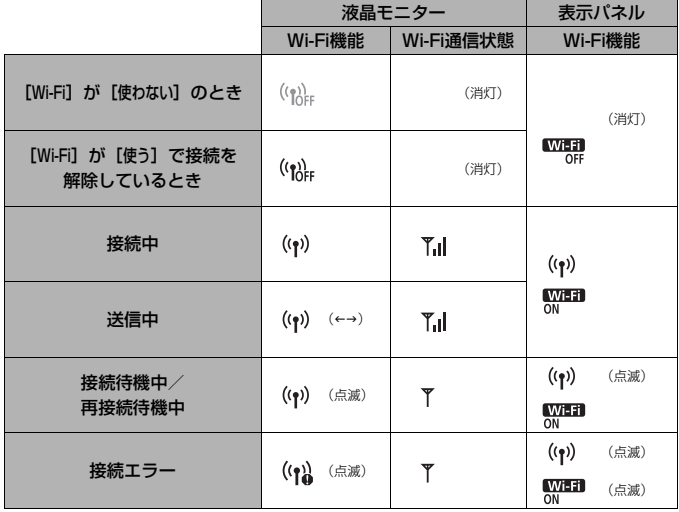

# **タッチ操作について**

無線LANの操作も、タッチ操作で行うことができます。詳しくは、カメ ラ使用説明書の『画面にタッチして操作する』を参照してください。

# インターフェースケーブルの接続について

- [♥3: Wi-Fi] が「使う]に設定されているときは、インターフェースケーブル 接続が無効になります。[使わない]に設定してからケーブルを接続してくださ い。
- パソコンやプリンター、GPSレシーバーなどにインターフェースケーブルで 接続しているときは、[Wi-Fi]の設定を変更できません。ケーブルを抜いてか ら設定してください。

### Eye-Fiカードの使用について

● [43: Wi-Fi] が「使う]に設定されているときは、Eve-Fiカードでの画像転送 はできません。

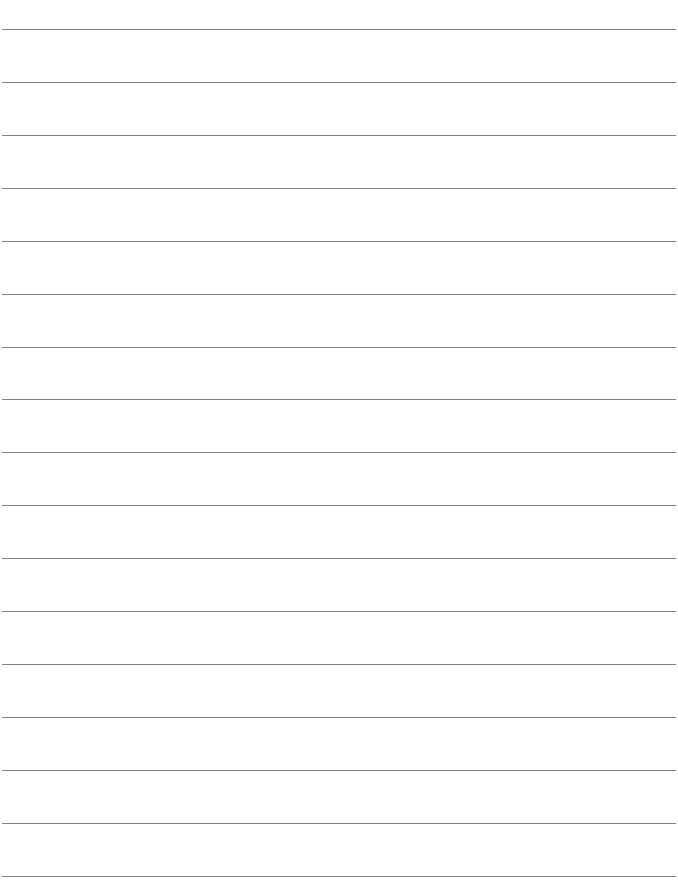

# **2**

# **カメラ間で画像を送受信**

無線LAN機能を持つキヤノン製のカメラ同士で、画像の送受信 を行うことができます。

■ ● 無線接続できるのは、2012 年以降に発売されたキヤノン製の無線 LAN機能内蔵カメラです。なお、キヤノン製の無線LAN機能内蔵ビ デオカメラとは接続できません。 ● Eye-Fiカードに対応していても、無線LAN機能を内蔵していないキ ヤノン製カメラとは接続できません。 ● 静止画はJPEG画像のみ送受信できます。 ● 動画も送受信できますが、受信したカメラの仕様によっては、再生

できないことがあります。

# **接続先を選ぶ**

無線LANで接続する相手のカメラを登録します。なお、一度に接続でき るカメラは1台だけです。

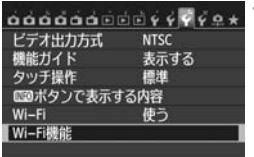

カメラ間で画像を送受信 П

⊕

接続先の機器でも 通信を開始してください

キャンセル

□

E

MENU S

Wi-Fi機能

М

凸

INFO 共通設定

# **1** [Wi-Fi機能]を選ぶ

● [43] タブの [Wi-Fi] を [使う] に設定 したあとで、[Wi-Fi機能]を選びます。

**2** [z]を選ぶ

**●〈AV〉〈◀▶〉を押して「☎](カメラ** 間で画像を送受信)を選び、〈0〉を押 します。

# **3** 接続先のカメラを設定する

- 左の画面が表示されたら、接続先のカメ ラでも接続の設定を行います。操作方法 については、接続先のカメラの使用説明 書を参照してください。
- 接続が完了すると、設定を自動的に保存 したあとで、カード内の画像が表示され ます。

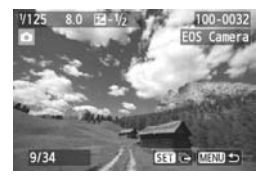

# **4** 送信する画像を選ぶ

- 送信する側のカメラで画像を選びます (p.18)。
- 受信する側のカメラでは、何も操作をし ないでください。

**● 受信した画像にGPS情報が付加されていても、カメラの再生画面でGPS情報は** 表示されません。なお、ソフトウェアのMap Utility(マップユーティリティー) を使用すると、パソコンの地図上に撮影場所を表示できます。

- ● 接続したときの設定は、接続したカメラのニックネームで自動的に保存・登 録されます。
	- 他のカメラと接続しているときは、オートパワーオフ機能は働きません。

# **画像を送信する**

**1枚ずつ送信する**

選んだ画像を1枚ずつ送信します。

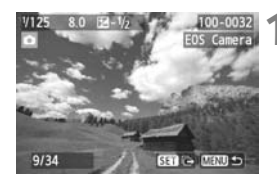

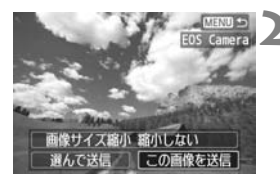

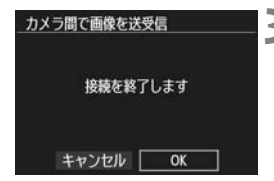

### **1** 送信する画像を選ぶ

- ●〈◆▶〉を押して送信する画像を選び、 〈0〉を押します。
- ●〈图·Q〉ボタンを押すと、インデックス 表示にして選ぶこともできます。〈4〉 ボタンを押すと1枚表示に戻ります。
- **2** [この画像を送信]を選ぶ
- 「画像サイズ縮小]を選んで〈6m〉を押す と、送信する画像サイズを選択できま す。
- ●〈◆▶〉を押して「この画像を送信]を選 び、〈0〉を押します。
- ➡ 送信状態を示す画面が表示されます。
- 続けて送信するときは、手順1、2を繰 り返します。

# **3** 接続を終了する

- ●〈MENU〉ボタンを押すと、確認画面が 表示されます。〈◀▶〉を押して「OKT を選び、〈0〉を押して接続を終了しま す。
- → 「Wi-Fi機能」画面に戻ります。

● 接続中に再生操作や撮影操作を行うと、接続が終了します。

T RAW画像は送信できません。

18

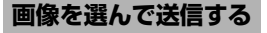

複数の画像を選択して送信します。

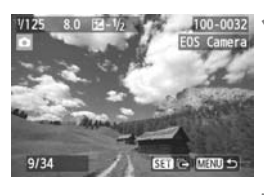

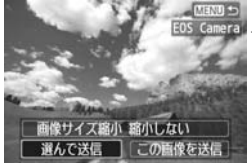

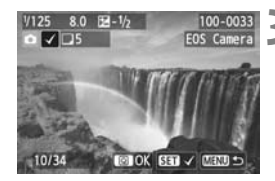

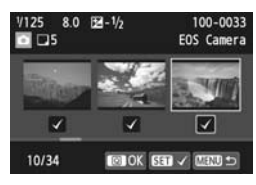

**1** 〈0〉を押す

**2** [選んで送信]を選ぶ

- •[**画像サイズ縮小**]を選んで〈☞)〉を押す と、送信する画像サイズを選択できま す。
- ●〈◆▶〉を押して[選んで送信]を選び、 〈0〉を押します。

# **3** 送信する画像を選ぶ

- ●〈◆▶〉を押して送信する画像を選び、 〈0〉を押します。
- → 送信する画像の左上に〈√〉が表示され ます。
- ●<B-Q>ボタンを押すと、3画像表示に して選ぶこともできます。〈4〉ボタン を押すと1枚表示に戻ります。
- 送信する画像の選択が終わったら、 〈Q〉ボタンを押します。

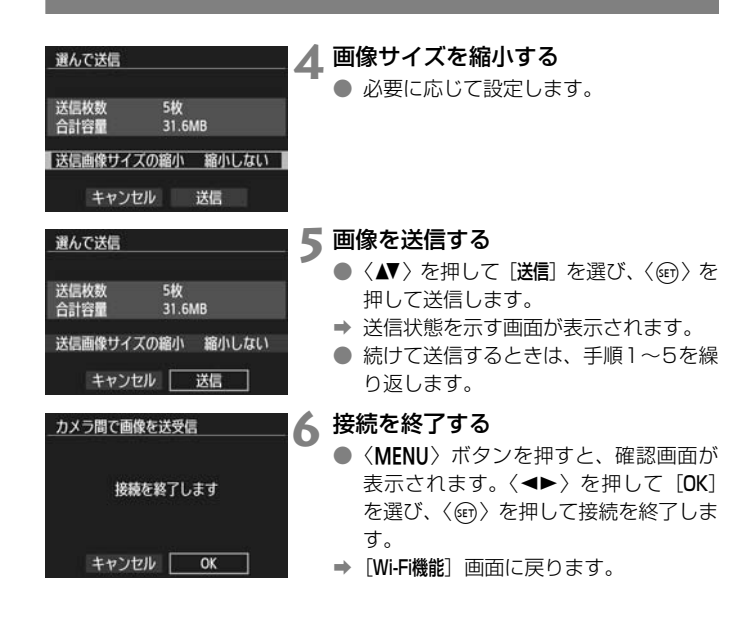

û ● 接続中に再生操作や撮影操作を行うと、接続が終了します。なお、送信中お よび受信中は、撮影などの操作はできません。送信側のカメラで「キャンセル] を選ぶと、画像の送受信が中断されて、撮影などの操作ができるようになり ます。

● 送信する枚数が多いときやファイルサイズ (合計容量) が大きいときは、電 池の残量にご注意ください。

■ RAW画像は送信できません。 ● 一度に50ファイルまで選択できます。

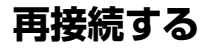

接続設定を登録したカメラに再度接続します。

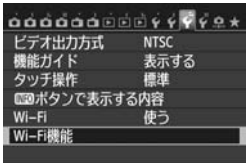

カメラ間で画像を送受信 Ω

∰

MENU S

**MENUS** 

**EOS Camera** 

Wi-Fi機能

М 凸

INFO. #BIBING

設定の確認と変更

接線

カメラ間で画像を送受信 設定の選択

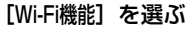

● [43] タブの [Wi-Fi] を [使う] に設定 したあとで、[Wi-Fi機能]を選びます。

**[△]を選ぶ** 

● [△](カメラ間で画像を送受信)を選 び、〈0〉を押します。

**3** 接続する

- [接続] を選び、〈6m〉を押します。
- 確認画面で [OK] を選びます。
- 接続先のカメラでも再接続の操作を行 います。
- ➡ カード内の画像が表示され、送信する画 像が選択できるようになります。
	- 接続先の設定が複数登録されていると きは、「設定の選択」を選び、接続先を選 んでから接続します。
	- 設定の名称は、初期設定では接続先カメ ラのニックネームが表示されます。

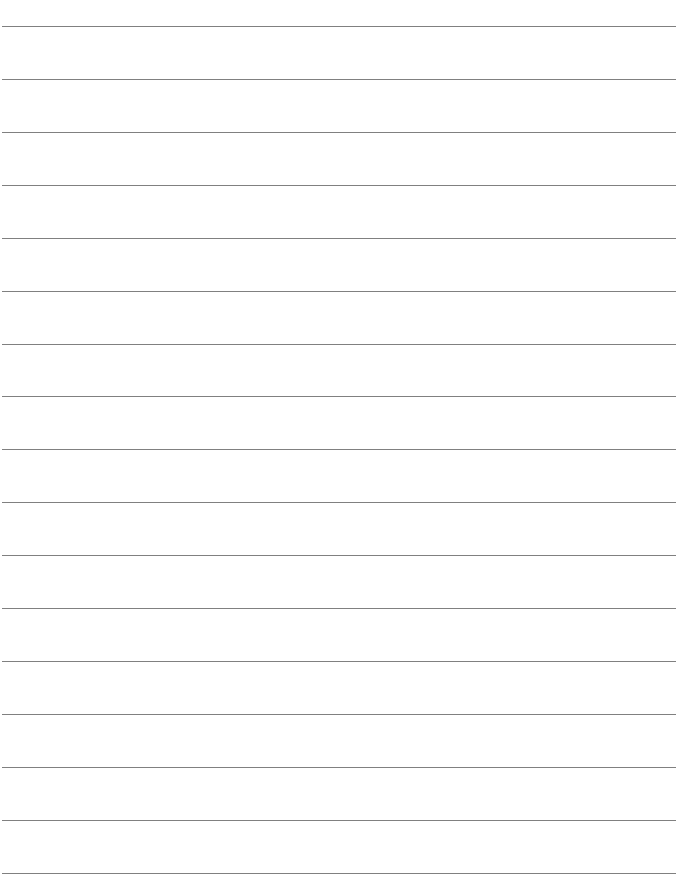

# **スマートフォンと通信**

**3**

スマートフォンと通信して、スマートフォンからカメラ内の画 像閲覧や操作、画像の受信ができるほか、スマートフォンを使用 してリモート撮影を行うことができます。なお、動画撮影はでき ません。

# **事前準備**

# **スマートフォンにEOS Remoteをインストールする**

スマートフォンと通信を行うには、専用アプリケーションのEOS Remoteを使用してスマートフォンに接続します。

- EOS RemoteはApp StoreまたはGoogle Playからダウンロードでき ます。接続するスマートフォンにEOS Remoteをインストールしてから 接続操作を行ってください。
- EOS Remoteを使うためには、iOSまたはAndroidがインストールされ たスマートフォンが必要です。対応OSの情報は、EOS Remoteのダウ ンロードサイトでご確認ください。

# **カメラアクセスポイントモードで接続する**

カメラとスマートフォンを無線LANで直接接続します。

アクセスポイントが無くても接続できるので、外出先でも手軽に通信を行 うことができます。

なお、接続するためにはスマートフォンの操作が必要です。詳しくは、ス マートフォンの使用説明書を参照してください。

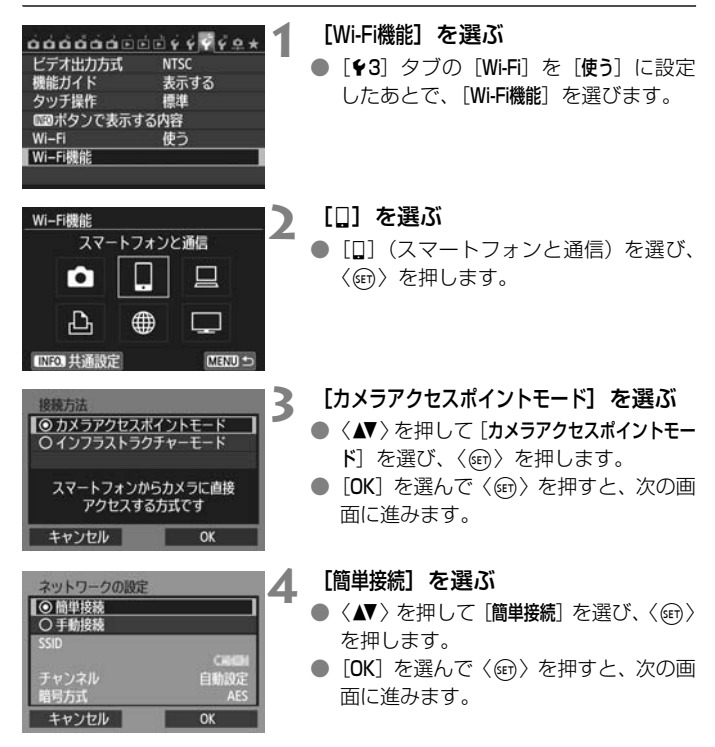

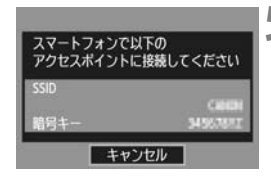

# **5** スマートフォンを操作してカメラに接 続する

- お使いのスマートフォンのWi-Fiに関す る設定メニューから、カメラの液晶モニ ターに表示されるSSID(ネットワーク 名)を選択します。
- パスワード欄には、カメラの液晶モニ ターに表示される暗号キーを入力しま す。
- → スマートフォンの操作が完了していな くても、自動的に次の画面に進む場合が あります。

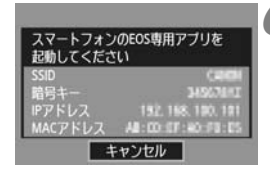

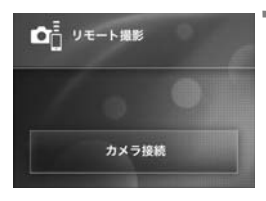

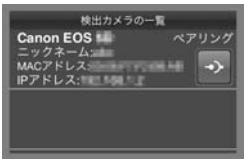

# **6** スマートフォンのEOS Remoteを起 動する

● Wi-Fiの設定が完了したら、スマート フォンのEOS Remoteを起動します。

**7** スマートフォンで[カメラ接続]を選ぶ

● EOS Remoteの「カメラ接続」を選びま す。

**8** スマートフォンで接続するカメラを選 ぶ

- EOS Remoteの「検出カメラの一覧]か ら、接続するカメラを選びます。
- → ペアリングが開始されます。

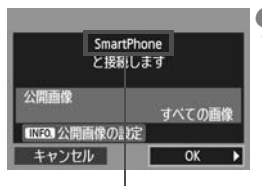

### **9** カメラを接続する

● ペアリングが終了すると、左の画面が表 示されます。〈 <→ > を押して [OK] を 選び、〈6m〉を押します。

英数字以外の文字は、□で表示 されます。

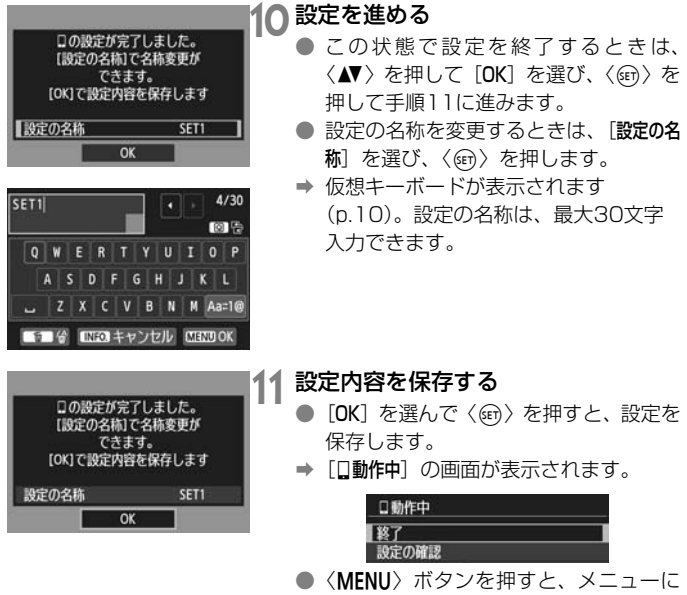

戻ります。

これでスマートフォンとの通信設定は完了です。

# **スマートフォンでカメラを操作する**

スマートフォンにインストールしたEOS Remoteを使用して、カメラ内 の画像を閲覧したり、リモート撮影などを行うことができます。

# **EOS Remoteのメイン画面**

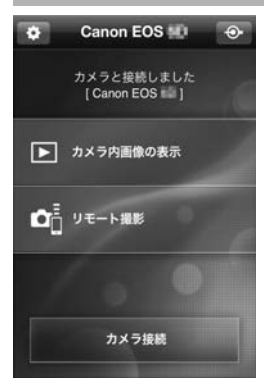

EOS Remoteでは、主に下記の操作を行 うことができます。操作方法は、EOS Remoteの画面に触れながら覚えてくださ い。

[カメラ内画像の表示]

- カメラ内の画像が閲覧できます。
- スマートフォンにカメラの画像を保存 することができます。
- カメラ内の画像に対し、削除などの操作 を行うことができます。

### [リモート撮影]

- カメラのライブビュー映像をスマート フォンで見ることができます。
- カメラの設定を変えることができます。
- 遠隔操作で撮影することができます。

(設定ボタン)

● EOS Remoteの各種設定ができます。

スマートフォンと接続中は、撮影できないことがあります。

■ リモート撮影を行うときは、ライブビュー撮影/動画撮影スイッチを〈△ 〉にし てください。

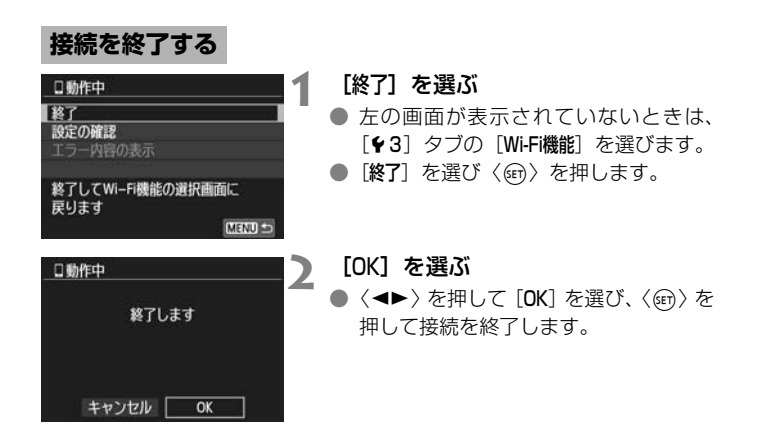

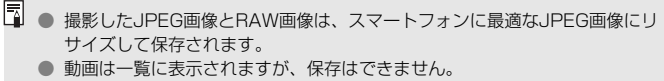

● 無線LANの接続中にカメラのオートパワーオフ機能が働いた場合は、無線 LANが休止します。オートパワーオフから復帰すると、無線LANが再開しま す。

● 接続の際は、スマートフォンの節電機能をOFFにしておくことをおすすめし ます。

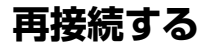

接続設定を登録したスマートフォンに再度接続します。

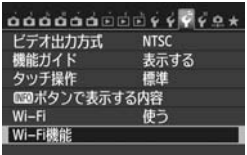

スマートフォンと通信

D

⊕

Г

MENU =

Wi-Fi機能

o

 $\Delta$ 

INFOJ 共通設定

- **1** [Wi-Fi機能]を選ぶ
	- [43] タブの [Wi-Fi] を [使う] に設定 したあとで、[Wi-Fi機能]を選びます。

**2** [q]を選ぶ

●[q](スマートフォンと通信)を選び、 〈0〉を押します。

スマートフォンと通信 設定の選択 SET1 設定の確認と変更 接続  $MENU =$ 

- **3** 接続する
	- [接続] を選び、〈(印) を押します。
	- 確認画面で [OK] を選びます。
	- → スマートフォンに再接続します。
	- 接続先の設定が複数登録されていると きは、[設定の選択]を選び、接続先を選 んでから接続します。

# **無線LAN (Wi-Fi) について**

### ■無線LANが使える国や地域について

無線LAN機能の使用は、国や地域ごとの法令等により規制されていることがあるた め、違反すると罰せられることがあります。そのため、無線LAN機能が使用できる国や 地域については、キヤノンのWebサイトで確認してください。

なお、それ以外の国や地域で無線LAN機能を使用した際のトラブル等については、弊 社は一切責任を負いかねます。

### ■ モデルナンバー

EOS 70D (W): DS126411 (無線モジュールモデル: ZC-ST)

- ・ 次の事項を行うと、法律で罰せられることがあります。「本製品を分解、改造するこ と」、「本製品上の証明ラベルをはがすこと」。
- ・ 医療用の装置や、電子機器の近くで本製品を使用しないでください。医療用の装置や、 電子機器の動作に影響を及ぼす恐れがあります。
- ・ EOS 70D (W) には、電波法に基づく認証を受けた無線装置が内蔵されており、証 明ラベルは無線設備に添付されています。

### ■ 雷波干渉に関するご注意

この機器の使用周波数帯では、電子レンジなどの産業・科学・医療用機器のほか、工 場の製造ライン等で使用されている移動体識別用の構内無線局(免許を要する無線局)、 および特定小電力無線局(免許を要しない無線局)並びにアマチュア無線局(免許を要 する無線局)が運用されています。

- ① この機器を使用する前に、近くで移動体識別用の構内無線局、および特定小電力無線 局並びにアマチュア無線局が運用されていないことを確認して下さい。
- ② 万一、この機器から移動体識別用の構内無線局に対して有害な電波干渉の事例が発生 した場合には、速やかに使用周波数を変更するか、または電波の発射を停止した上、 お客様相談センターにご連絡いただき、混信回避のための処置等(例えば、パーティ ションの設置など)についてご相談下さい。
- ③ その他、この機器から移動体識別用の特定小電力無線局、あるいはアマチュア無線局 に対して有害な電波干渉の事例が発生した場合など何かお困りのことが起きたとき は、お客様相談センターへお問い合わせ下さい。

この表示は、2.4GHz 帯を使用している無線機器であることを意味 2.4 DS/OF 4 l Timbri します。

・ 本製品は、他の電波を発する機器から、電波干渉を受ける場合があります。これらの 機器からできるだけ遠く離すか、ご利用時間を分けるなどして、電波干渉を避けて使 用してください。

**Complies with** シンガポール IDA 規格の認可済み WLAN Module が組み込まれ **IDA Standards** ています。**DB00671** 

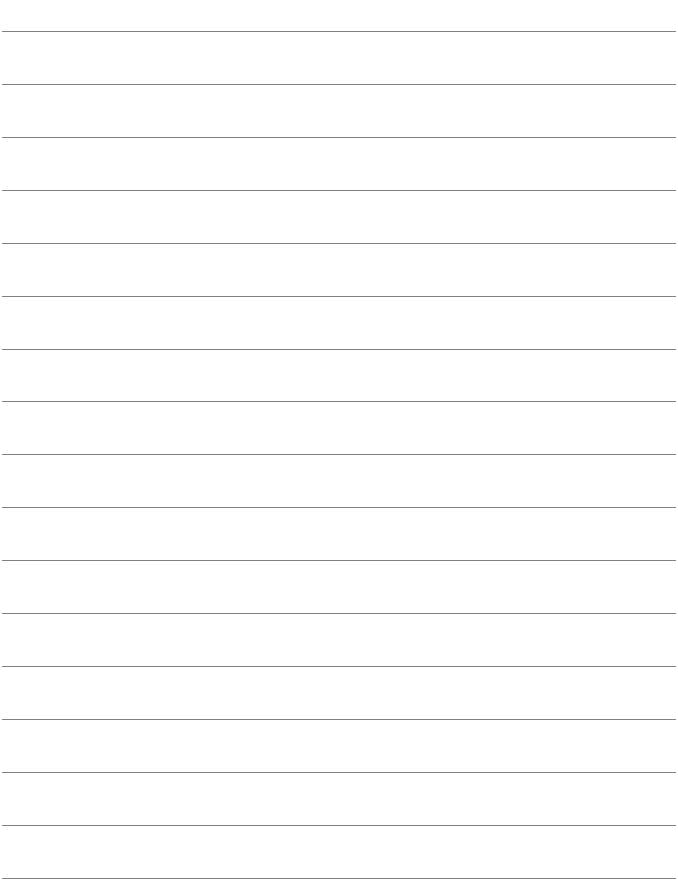

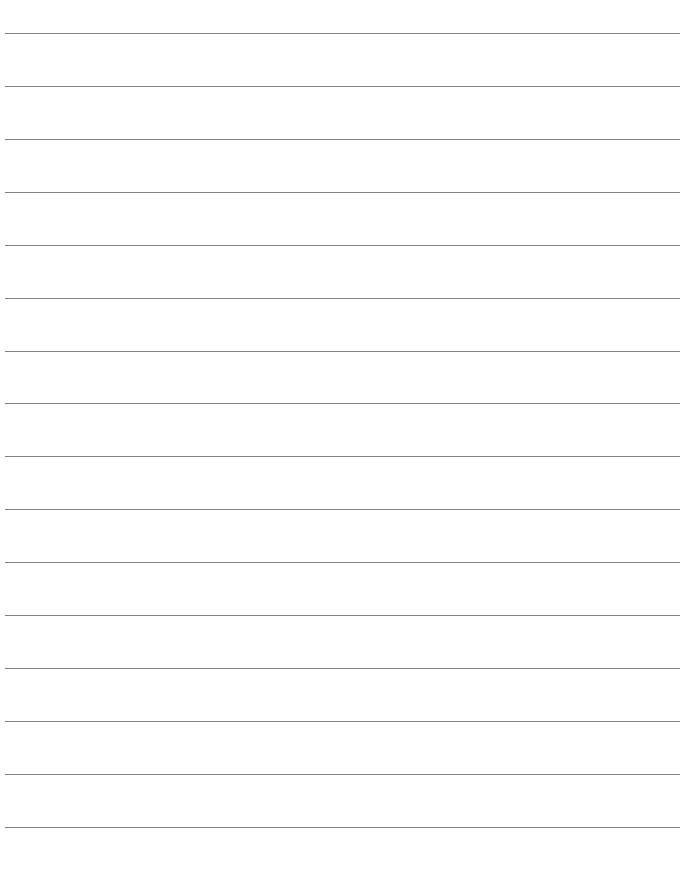

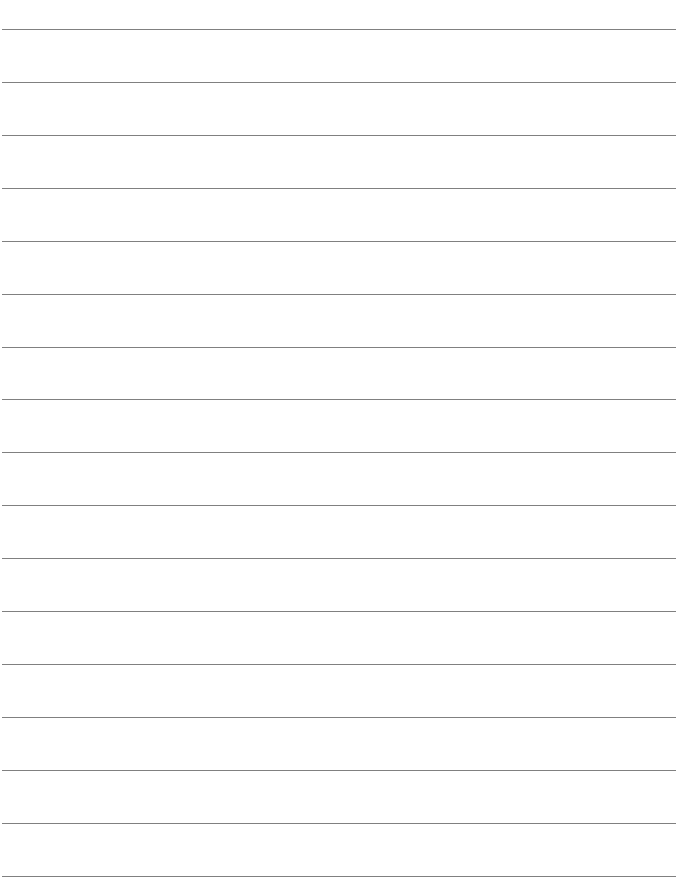

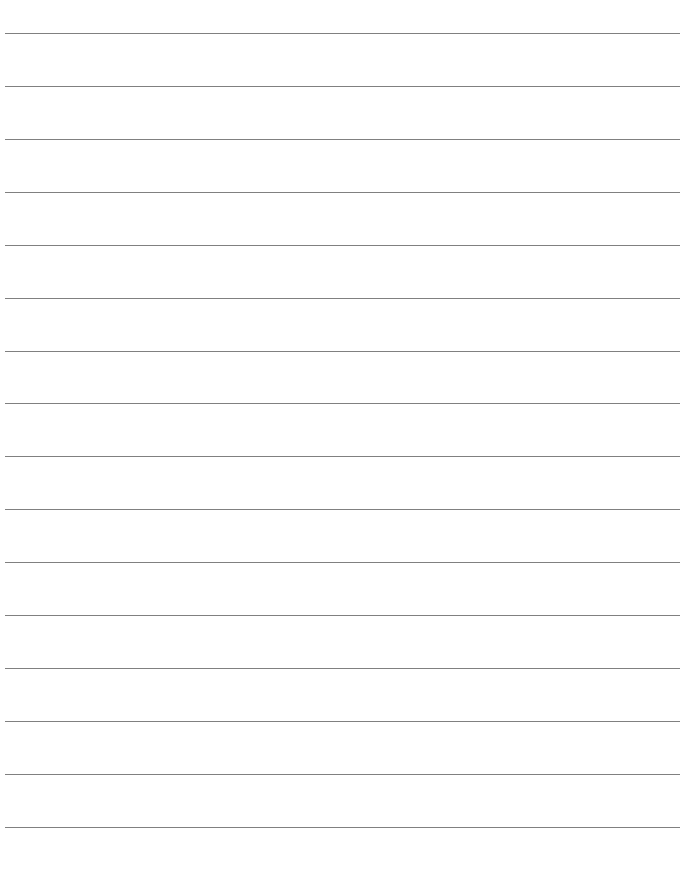

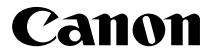

キヤノン株式会社 キヤノンマーケティングジャパン株式会社 〒 108-8011 東京都港区港南 2-16-6

製品取り扱い方法に関するご相談窓口

# お客様相談センター(全国共通番号) 050-555-90002

受付時間:9:00 ~ 18:00

(1 月 1 日~ 1 月 3 日は休ませていただきます)

- ※ おかけ間違いのないようにご注意ください。
- ※ 上記番号をご利用いただけない方は、043-211-9556 をご利用ください。
- ※ IP 電話をご利用の場合、プロバイダーのサービスによりつながらない場合が あります。
- ※ 受付時間は予告なく変更する場合があります。あらかじめご了承ください。

### 修理受付窓口

別紙の修理受付窓口でご確認ください。

# キヤノンカメラサイトのご案内

キヤノンデジタルカメラのホームページを開設しています。インターネットをご 利用の方は、お気軽にお立ち寄りください。

### canon.jp/eos

CPZ-J059-003 © CANON INC. 2014